# ACFA) Intellect

# Руководство по настройке и работе с модулем интеграции Forteza

Last update 21/05/2019

# Содержание

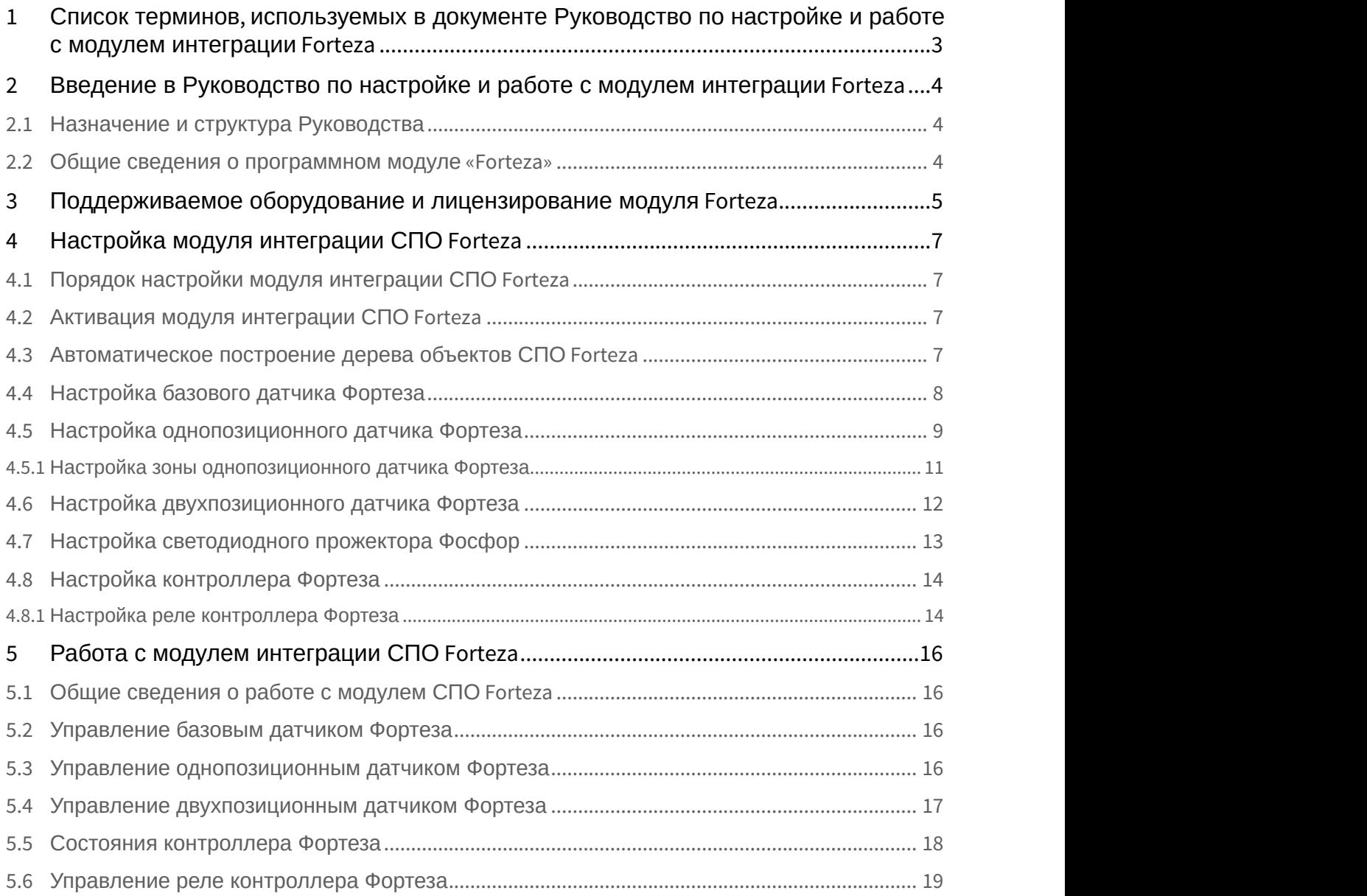

## <span id="page-2-0"></span>1 Список терминов, используемых в документе Руководство по настройке и работе с модулем интеграции Forteza

Система периметральной охраны (СПО) - программно-аппаратный комплекс, предназначенный для осуществления контроля нарушения периметра.

Сервер *Интеллект* – компьютер с установленной конфигурацией **Сервер** программного комплекса *Интеллект*.

Датчики Forteza – извещатели, предназначенные для охраны помещений или участков периметра (в зависимости от типа подключенного датчика) и выдачи тревожного извещения при пересечении зоны обнаружения нарушителем.

Датчик *Зебра* - извещатель радиоволновой однопозиционный, предназначенный для охраны участков периметра, открытых и закрытых площадок, складов, тоннелей, эстакад и выдачи тревожных сообщений при появлении в охраняемой зоне нарушителя.

## <span id="page-3-0"></span>2 Введение в Руководство по настройке и работе с модулем интеграции Forteza

#### **На странице:**

- [Назначение и структура Руководства](#page-3-1)
- [Общие сведения о программном модуле](#page-3-2) [«Forteza»](#page-3-2)

## <span id="page-3-1"></span>2.1 Назначение и структура Руководства

Документ *Руководство по настройке и работе с модулем интеграции* Forteza является справочно информационным пособием и предназначен для пользователей программного модуля Forteza, входящего в состав программного комплекса ACFA Intellect.

В данном Руководстве представлены следующие материалы:

- 1. общие сведения о программном модуле Forteza;
- 2. настройка программного модуля Forteza;
- 3. работа с программным модулем Forteza.

## <span id="page-3-2"></span>2.2 Общие сведения о программном модуле «Forteza»

Программный модуль Forteza является компонентом программного комплекса ACFA Intellect, и предназначен для настройки и обеспечения взаимодействия ПК ACFA Intellect с кабельной системой охраны периметра Forteza (производитель ЗАО «Охранная техника»).

**Ф Примечание.**<br>Подробные сведения о системе СПО *Forteza* приведены в официальной справочной документации по<br>данной системе.

Перед настройкой модуля интеграции *СПО* Forteza необходимо выполнить следующие действия:

- 1. установить аппаратные средства *СПО* Forteza на охраняемый объект (см. справочную документацию производителя); **Примечание.**<br>
Подробные сведения о системе СПО *Forteza* приведены в официальной справочной документации по<br>
данной системе.<br>
Ред настройкой модуля интеграции СПО *Forteza* необходимо выполнить следующие действия:<br>
1. ус
- 

# <span id="page-4-0"></span>3 Поддерживаемое оборудование и лицензирование модуля Forteza

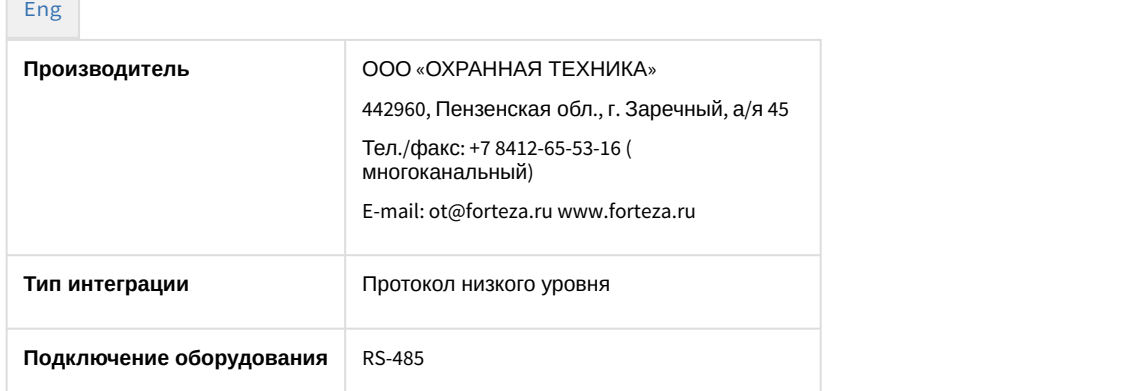

## **Поддерживаемое оборудование**

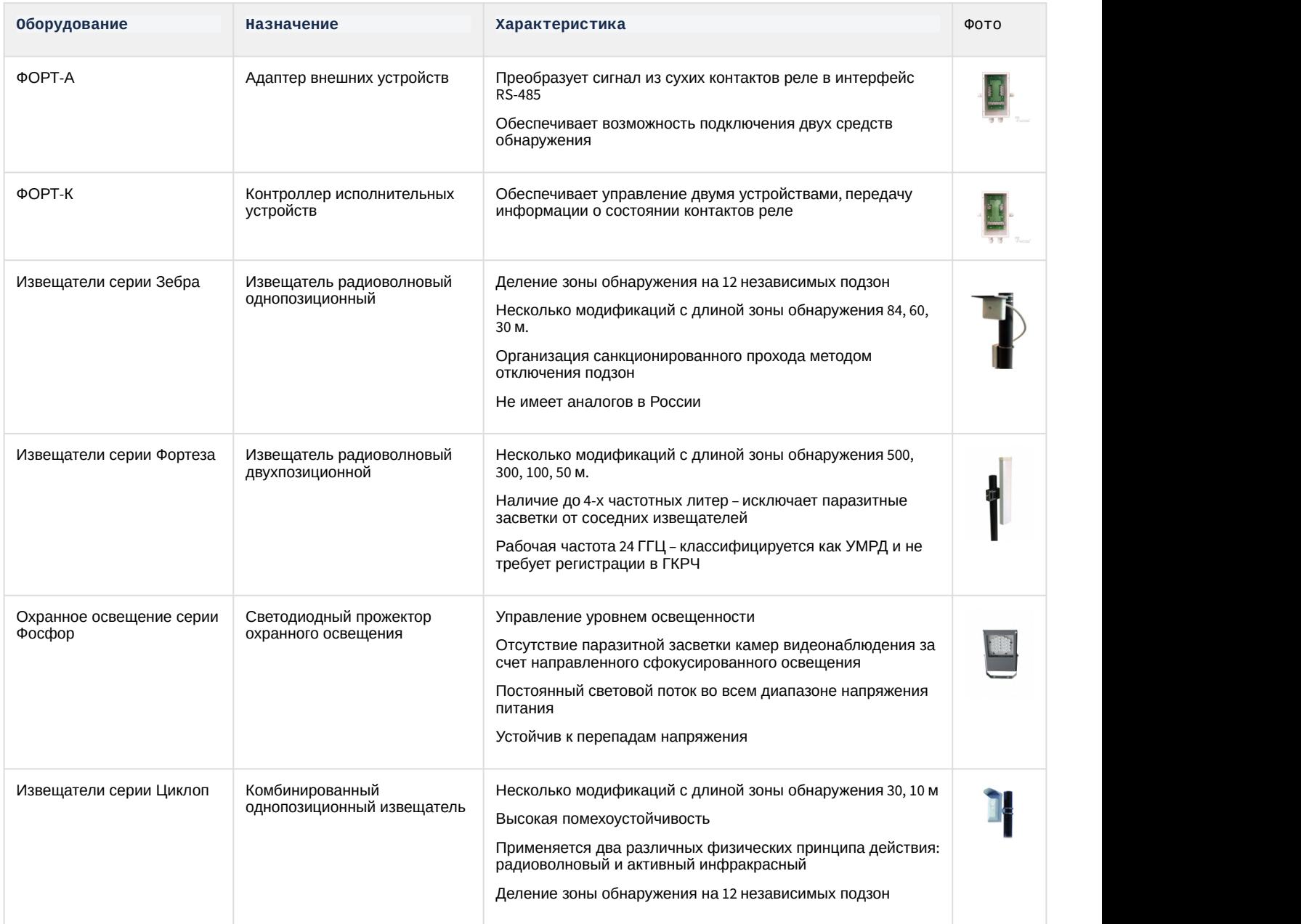

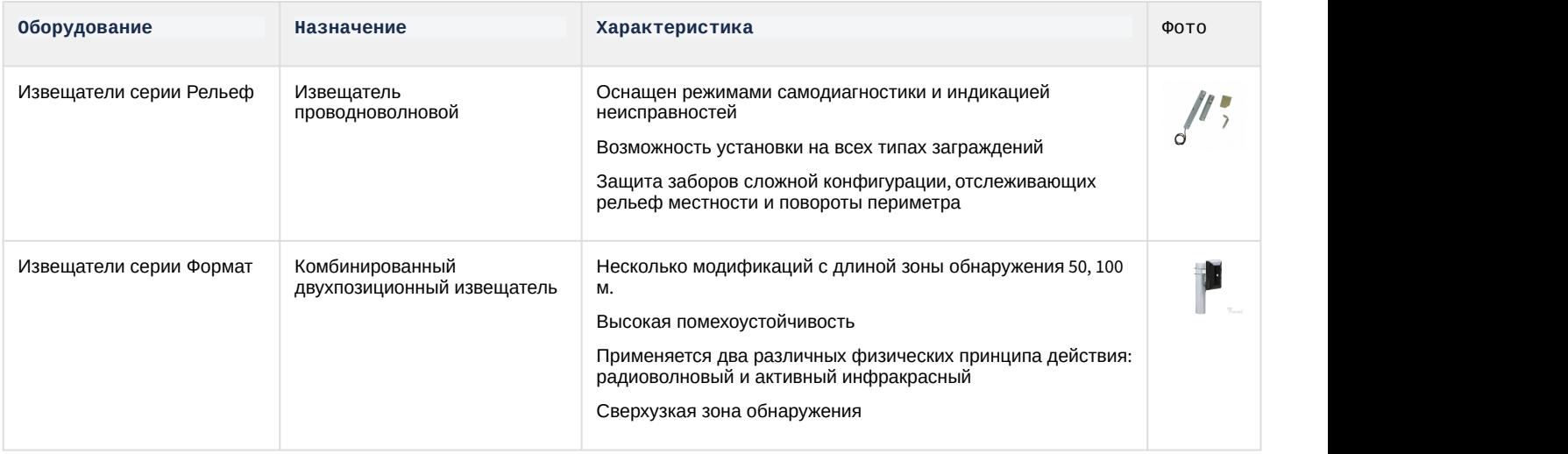

## **Защита модуля**

За 1 COM-порт.

На один COM-порт подключается не более 32 адресных устройств.

Форт-А преобразует сигнал из сухих контактов реле в интерфейс RS-485. Один Форт-А обеспечивает возможность подключения двух средств обнаружения. Сухие контакты от извещателей поступают в Форт-А, а в ПК "Интеллект" информация о состоянии сухих контактах из адаптера передается по интерфейсу RS-485.

Форт-К предназначен для подключения исполнительных устройств к системе безопасности и управления ими с помощью "нормально-разомкнутых" контактов реле. Примером исполнительных устройств может послужить сирена.

## <span id="page-6-0"></span>4 Настройка модуля интеграции СПО Forteza

## <span id="page-6-1"></span>4.1 Порядок настройки модуля интеграции СПО Forteza

#### Настройка модуля интеграции *СПО* Forteza в программном комплексе ACFA Intellect производится в следующей последовательности:

- 1. [Активация модуля интеграции](#page-6-2) *[СПО](#page-6-2)* [Forteza](#page-6-2);
- 2. [Автоматическое построение дерева объектов](#page-6-3);
- 3. [Настройка датчиков](https://doc.axxonsoft.com/confluence/pages/viewpage.action?pageId=120687963) [Forteza](https://doc.axxonsoft.com/confluence/pages/viewpage.action?pageId=120687963).

## <span id="page-6-2"></span>4.2 Активация модуля интеграции СПО Forteza

Для активации модуля интеграции СПО Forteza необходимо создать объект **Фортеза** на базе объекта **Компьютер** на вкладке **Оборудование** диалогового окна **Настройка системы.**

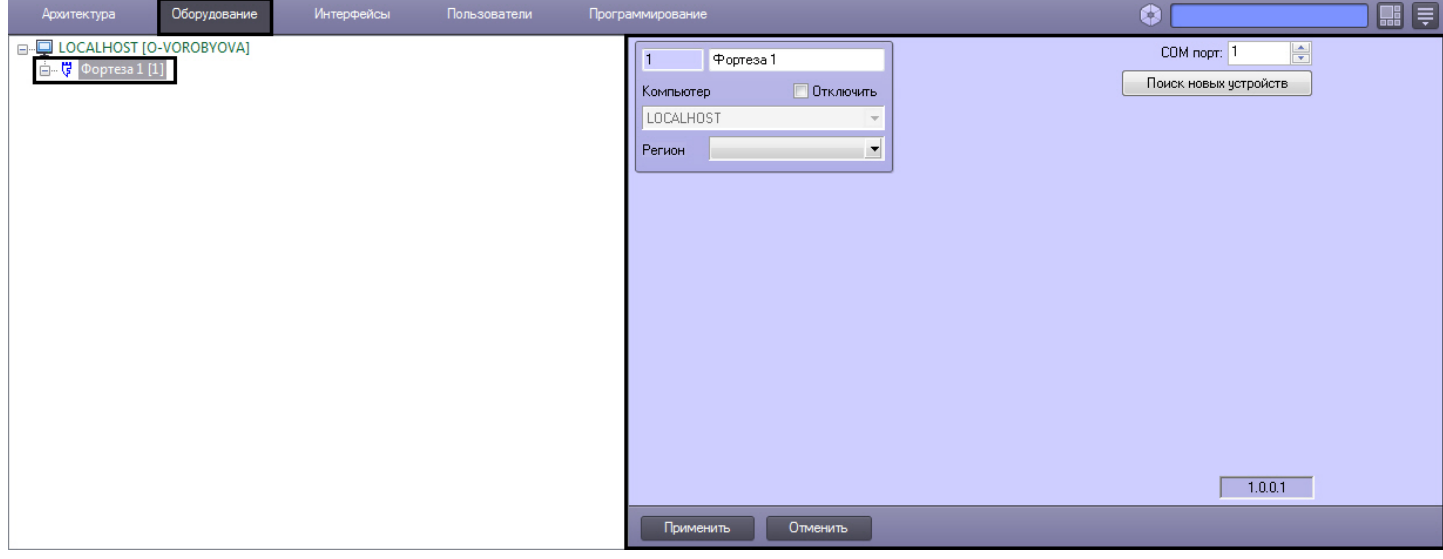

#### **Примечание.**

На панели настроек объекта **Фортеза** отображается версия модуля интеграции.

Активация модуля интеграции *СПО* Forteza завершена.

## <span id="page-6-3"></span>4.3 Автоматическое построение дерева объектов СПО Forteza

При автоматическом построении дерева объектов производится поиск подключенного к Серверу оборудования, и в дереве объектов ПК ACFA Intellect на базе объекта **Фортеза** создаются объекты, соответствующие найденным устройствам.

Для автоматического построения дерева объектов необходимо выполнить следующие действия:

1. Перейти на панель настроек объекта **Фортеза**.

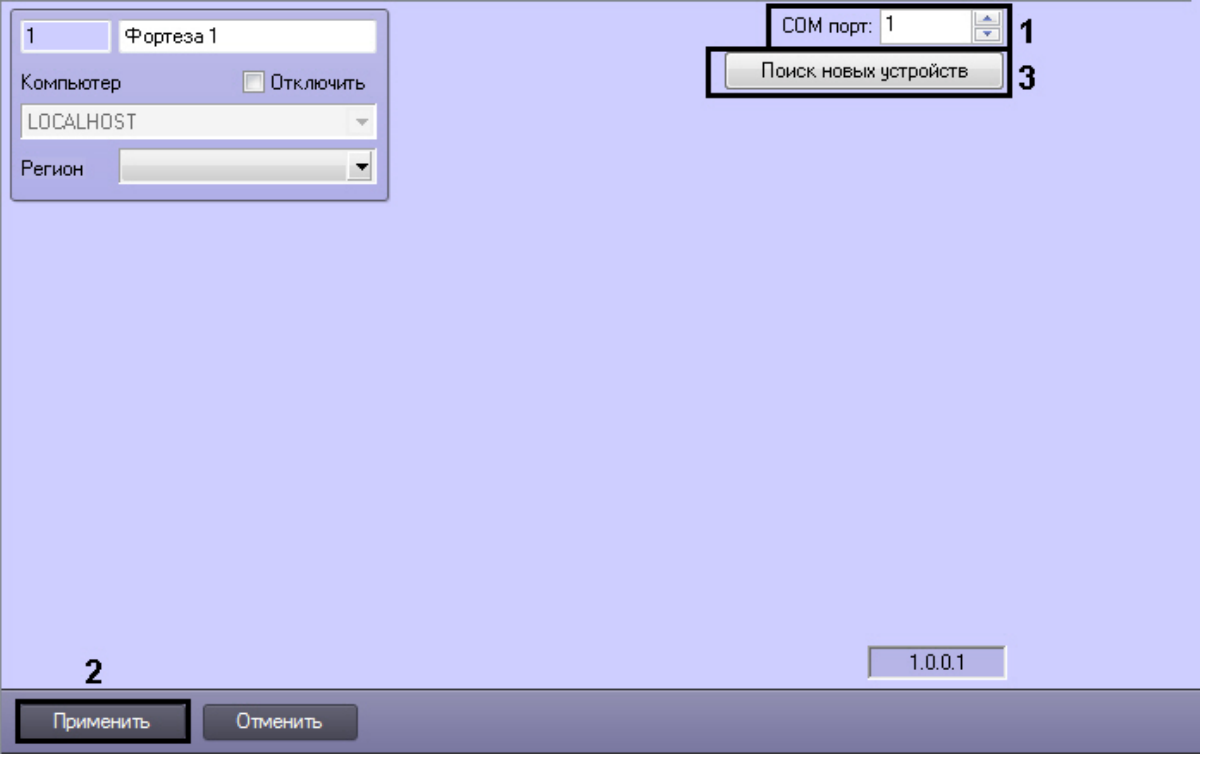

2. В поле **COM порт:** указать номер порта подключения аппаратных средств СПО Forteza к Серверу (**1**).

- 3. Нажать кнопку **Применить** (**2**).
- 4. Нажать кнопку **Поиск новых устройств** для автоматического построения дерева объектов (**3**).

В результате выполнения указанных действий будет построено дерево объектов.

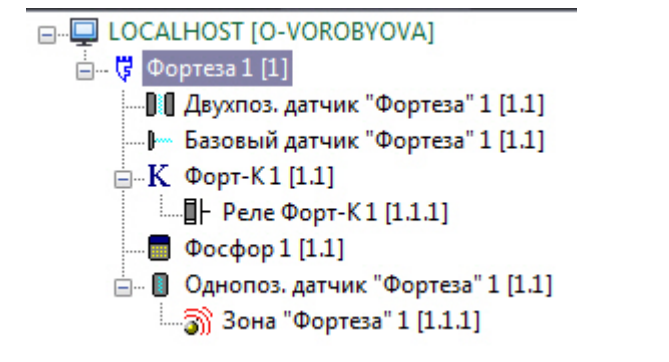

Автоматическое построение дерева объектов завершено.

<span id="page-7-0"></span>4.4 Настройка базового датчика Фортеза

В программном комплексе ACFA Intellect настройка базового датчика *Фортеза* производится на панели настроек объекта **Базовый датчик Фортеза**.

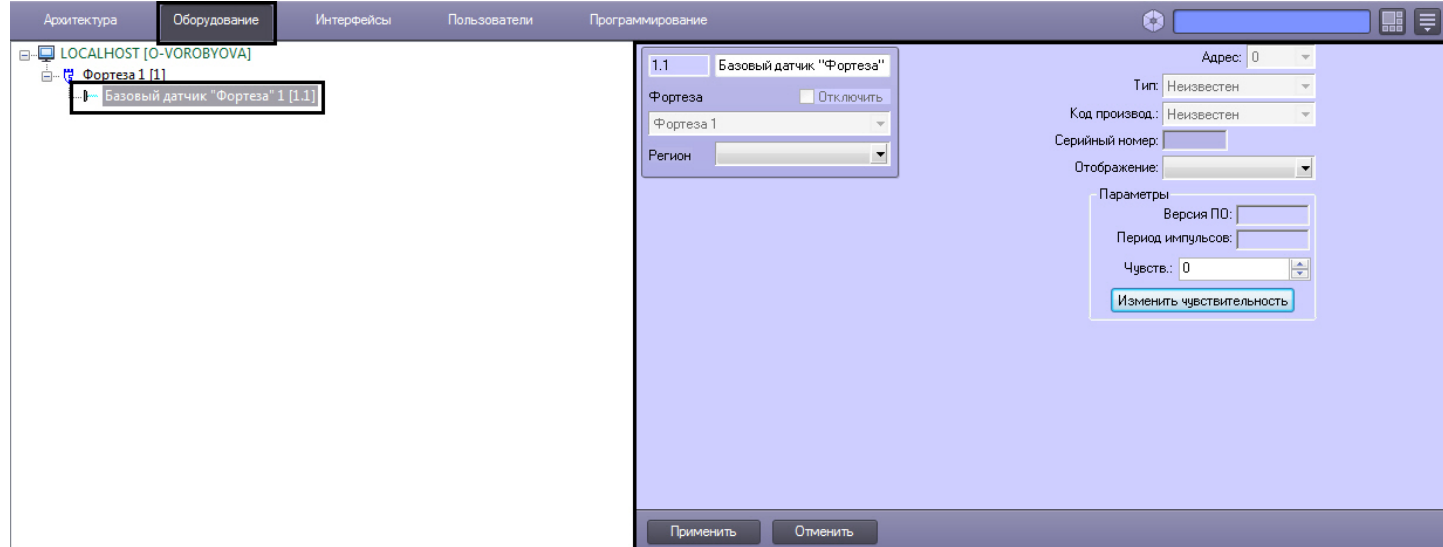

Для настройки базового датчика *Фортеза* необходимо выполнить следующие действия:

1. Перейти на панель настроек объекта **Базовый датчик Фортеза**.

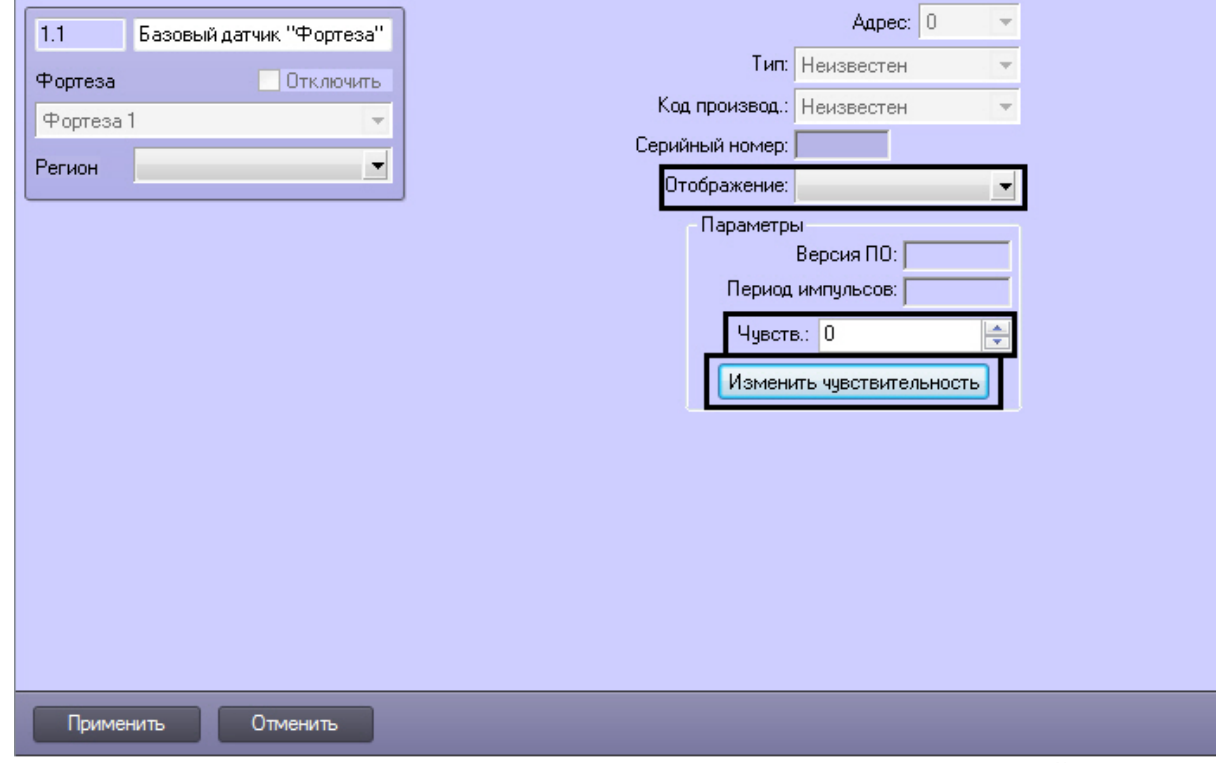

- 2. Из раскрывающегося списка **Отображение:** выбрать набор иконок, соответствующий базовому датчику (**1**).
- 3. В поле **Чувств.:** ввести уровень чувствительности базового датчика (**2**).
- 4. Нажать кнопку **Изменить чувствительность** (**3**).
- 5. Нажать кнопку **Применить** для сохранения внесенных изменений (4).

Настройка базового датчика *Фортеза* завершена.

# <span id="page-8-0"></span>4.5 Настройка однопозиционного датчика Фортеза

В программном комплексе ACFA Intellect настройка однопозиционного датчика *Фортеза* производится на панели настроек объекта **Однопоз. датчик Фортеза**.

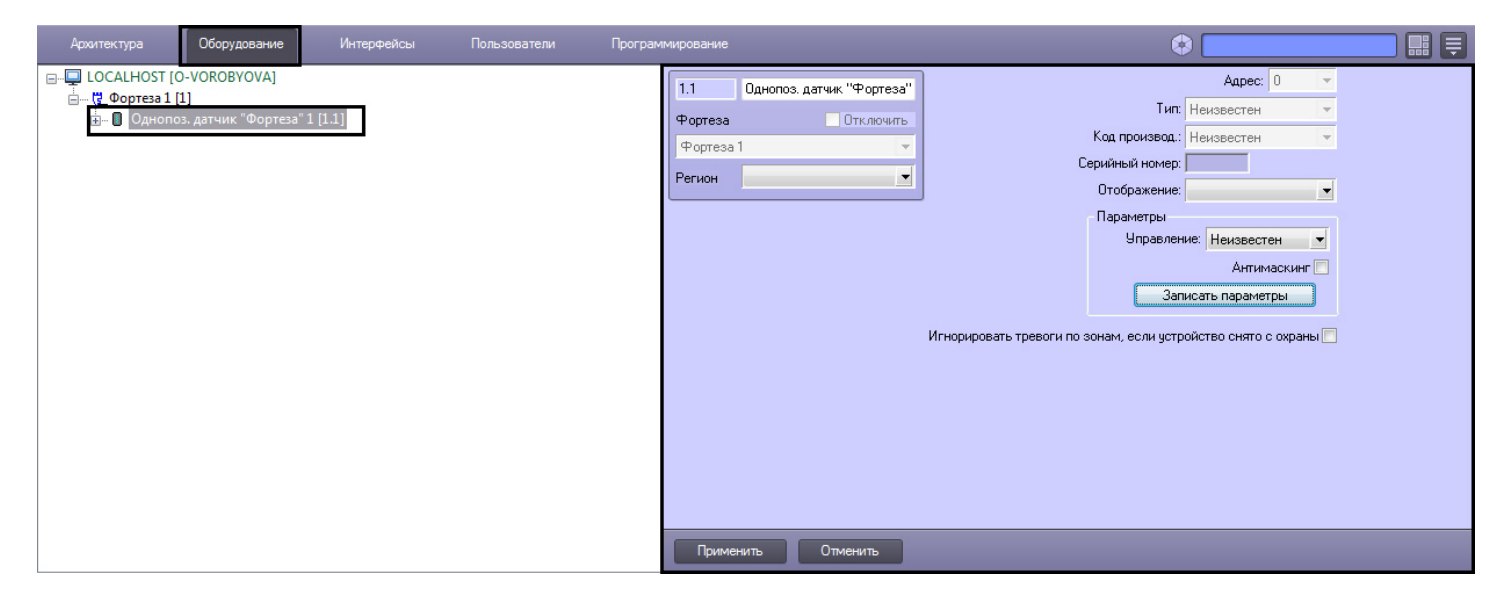

Для настройки однопозиционного датчика *Фортеза* необходимо выполнить следующие действия:

1. Перейти на панель настроек объекта **Однопоз. датчик Фортеза**.

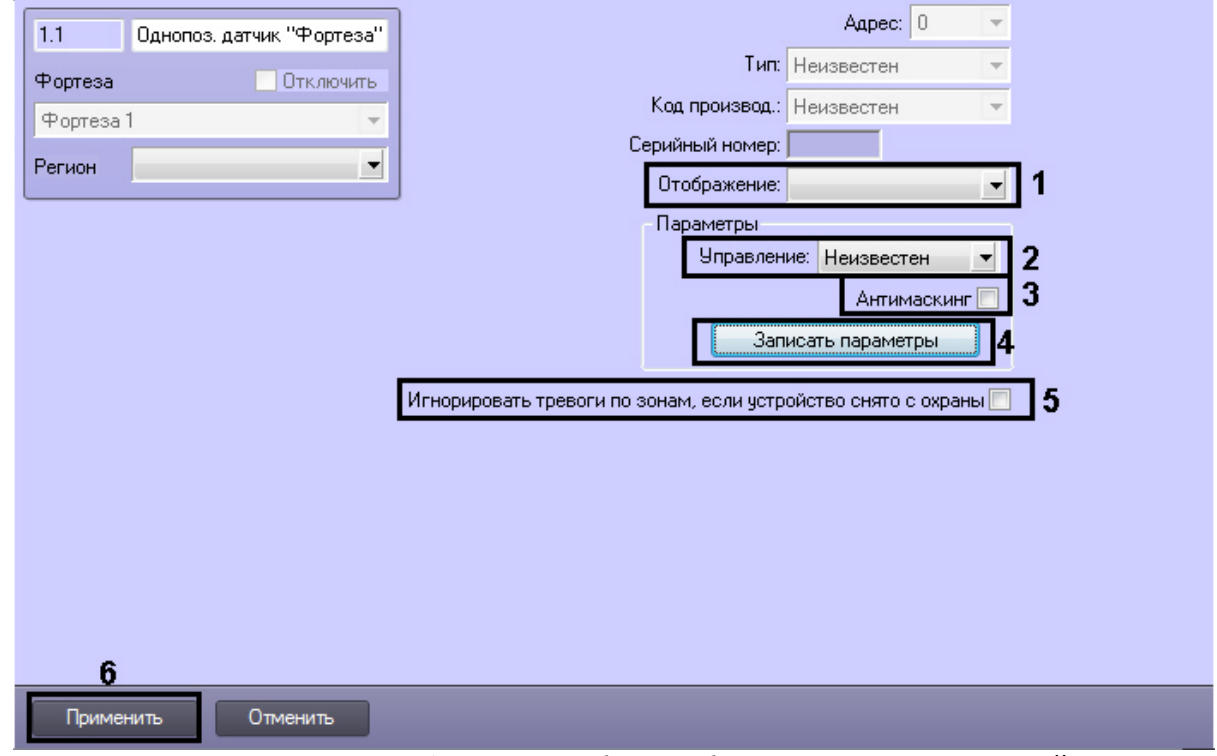

- 2. Из раскрывающегося списка **Отображение:** выбрать набор иконок, соответствующий однопозиционному датчику (**1**).
- 3. Из раскрывающегося списка **Управление:** выбрать способ управления датчиком. Возможно автономное управление датчиком, а также управление с компьютера (**2**).
- 4. В случае, если требуется генерировать тревожное событие в системе при обнаружении попытки закрыть датчик отражающим слоем, необходимо установить флажок **Антимаскинг** (**3**).
- 5. Для пересылки параметров на устройство нажать кнопку **Записать параметры** (**4**).
- 6. Если необходимо игнорировать тревожные события, когда устройство снято с охраны, установить соответствующий флажок (**5**).
- 7. Нажать кнопку **Применить** для сохранения настроек в ПК ACFA Intellect (**6**).

Настройка однопозиционного датчика *Фортеза* завершена.

## <span id="page-10-0"></span>4.5.1 Настройка зоны однопозиционного датчика Фортеза

В программном комплексе ACFA Intellect настройка зоны однопозиционного датчика *Фортеза* производится на панели настроек объекта **Зона Фортеза**. Данный объект создается на базе объекта **Однопоз. датчик Фортеза** на вкладке **Оборудование** диалогового окна **Настройка системы**.

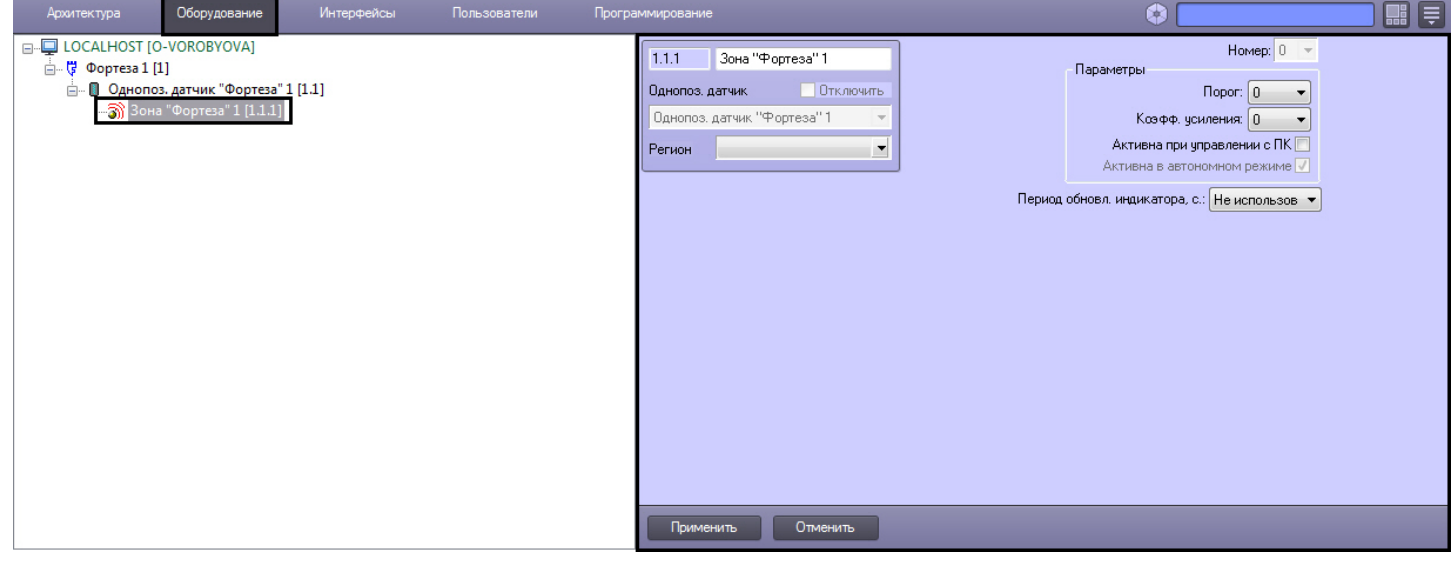

#### **Note.**

Однопозиционный датчик *Фортеза* поддерживает 12 зон.

Для настройки зоны однопозиционного датчика *Фортеза* необходимо выполнить следующие действия:

#### 1. Перейти на панель настроек объекта **Зона Фортеза**.

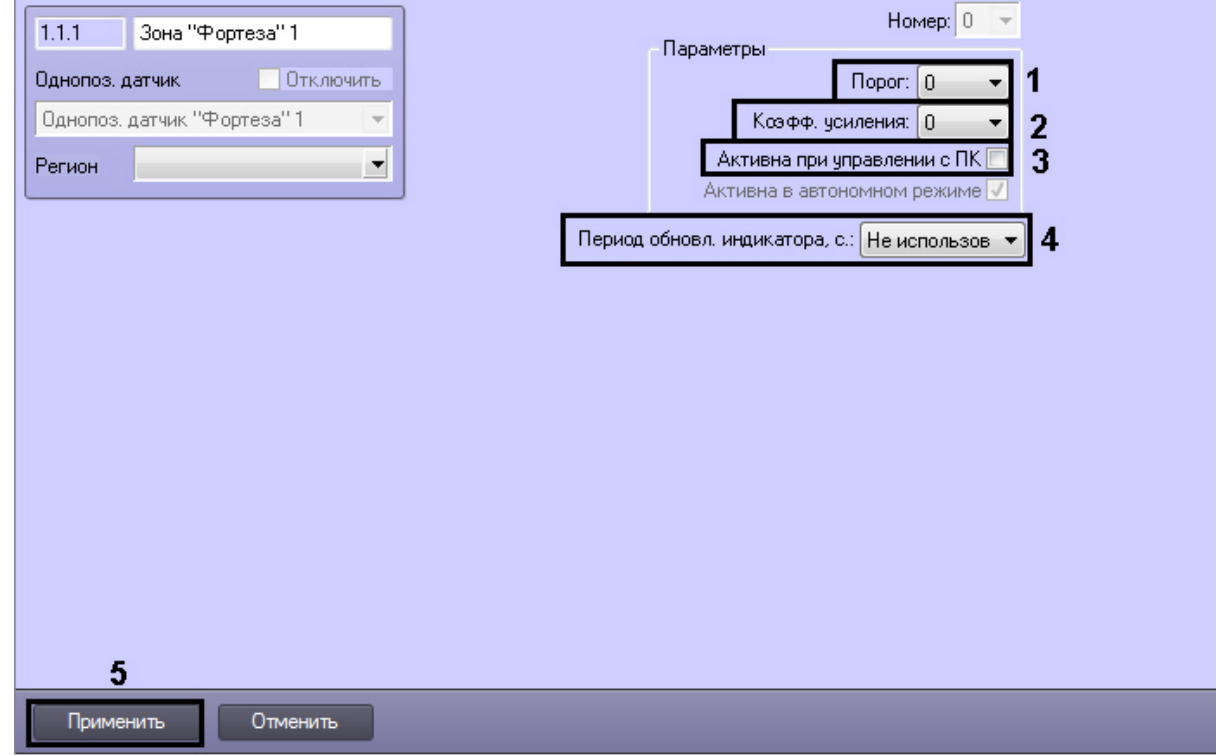

2. Из раскрывающегося списка **Порог:** выбрать значение порога чувствительности (**1**). Наибольшему значению параметра **Порог:** соответствует минимальная чувствительность датчика, т.е. тем выше значение данного параметра, тем больше вероятность пропуска тревожного события.

- 3. Из раскрывающегося списка **Коэфф. усиления** выбрать значение коэффициента усиления сигнала от датчика зоны (**2**).
- 4. В случае, если требуется принимать от зоны события при управлении ей с ПК, установить соответствующий флажок (**3**).
- 5. Указать период обновления индикатора в секундах (**4**). Выбрать значение **Не использовать**, если обновление индикатора не требуется.
- 6. Для сохранения внесенных изменений нажать кнопку **Применить** (**5**).

Настройка зоны однопозиционного датчика *Фортеза* завершена.

## <span id="page-11-0"></span>4.6 Настройка двухпозиционного датчика Фортеза

#### [Eng](https://doc.axxonsoft.com/confluence/display/acfaen/Configuring+Forteza+two-position+sensor)<sup>1</sup> and the contract of the contract of the contract of the contract of the contract of the contract of the contract of the contract of the contract of the contract of the contract of the contract of the contract of the

В программном комплексе ACFA Intellect настройка двухпозиционного датчика *Фортеза* производится на панели настроек объекта **Двухпоз. датчик "Фортеза"**, который создается на базе объекта **Фортеза** на вкладке **Оборудование** диалогового окна **Настройка системы.**

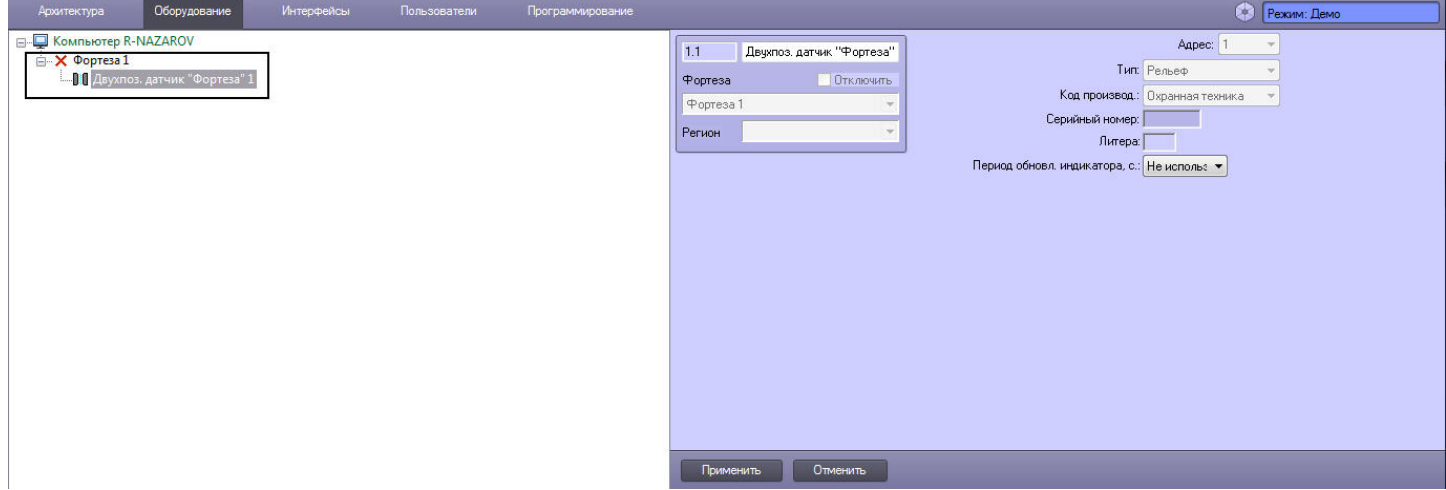

Для настройки двухпозиционного датчика *Фортеза* необходимо выполнить следующие действия:

1. Перейти на панель настроек объекта **Двухпоз. датчик "Фортеза"**.

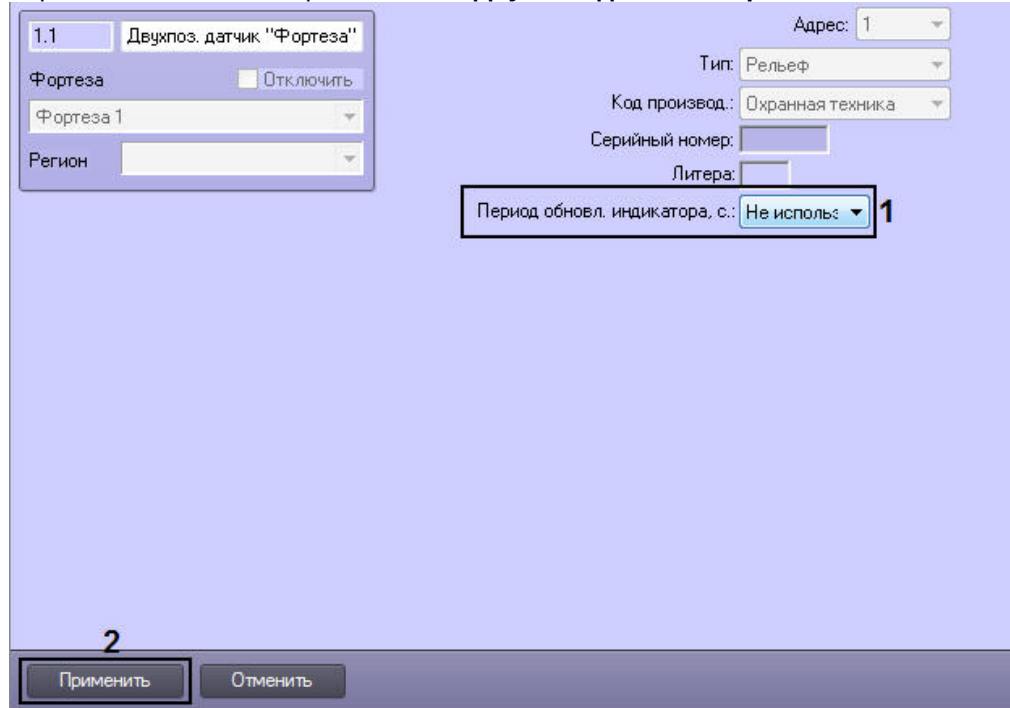

- 2. Указать период обновления индикатора в секундах (**1**), который будет отображаться в интерактивном окне **Карта**. Выбрать значение **Не использовать**, если обновление индикатора не требуется.
- 3. Для сохранения внесенных изменений нажать кнопку **Применить** (**2**).

Настройка двухпозиционного датчика *Фортеза* завершена.

## <span id="page-12-0"></span>4.7 Настройка светодиодного прожектора Фосфор

В программном комплексе ACFA Intellect настройка светодиодного прожектора *Фосфор* производится на панели настроек объекта **Фосфор**. Данный объект создается на базе объекта **Фортеза** на вкладке **Оборудование** диалогового окна **Настройка системы**.

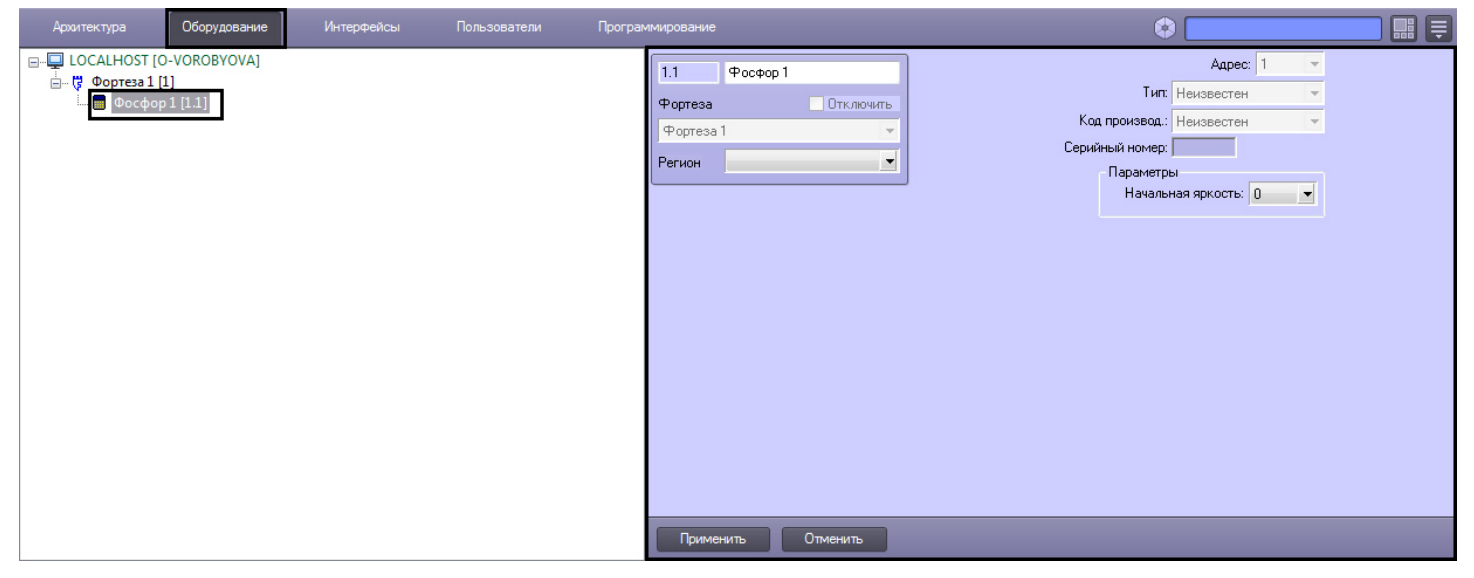

Для настройки светодиодного прожектора *Фосфор* необходимо выполнить следующие действия:

1. Перейти на панель настроек объекта **Фосфор**.

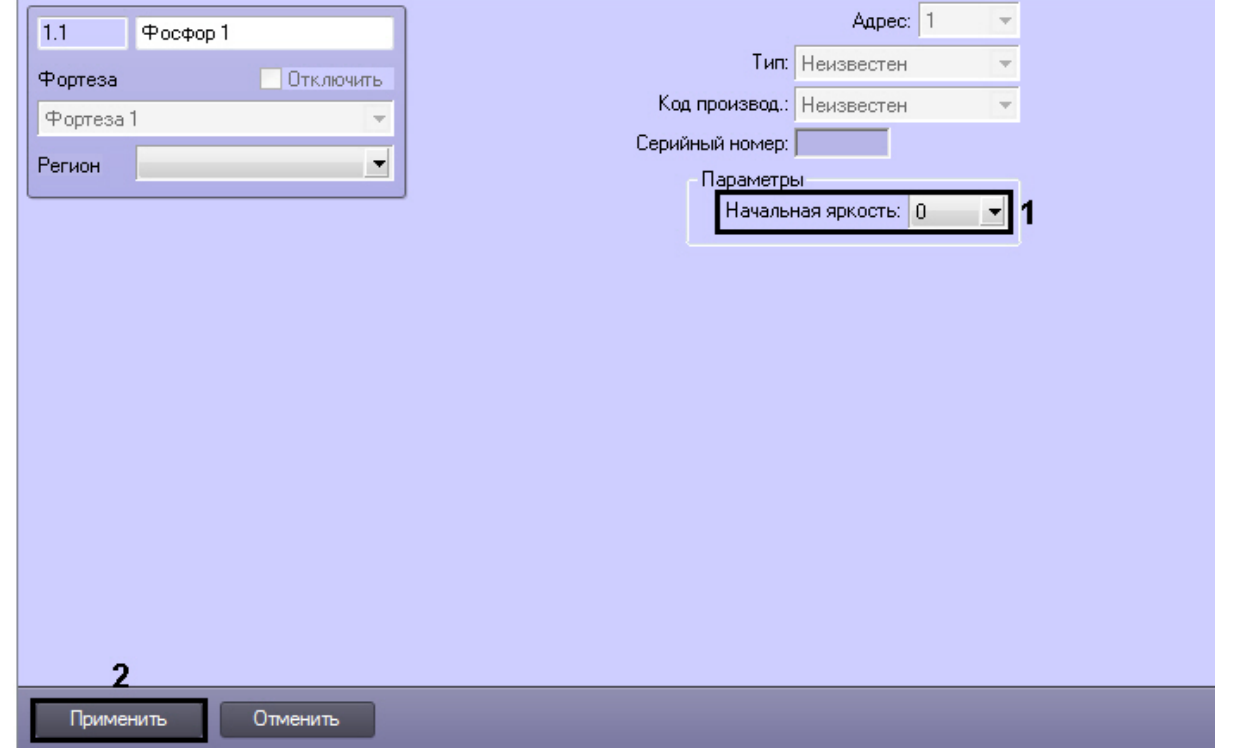

- 2. Из раскрывающего списка **Начальная яркость** выбрать значение от 0 до 255, соответствующее начальной яркости прожектора (**1**).
- 3. Для сохранения внесенных изменений нажать кнопку **Применить** (**2**).

Настройка светодиодного прожектора *Фосфор* завершена.

## <span id="page-13-0"></span>4.8 Настройка контроллера Фортеза

## [Eng](https://doc.axxonsoft.com/confluence/display/acfaen/Configuring+Forteza-Controller)<sup>el</sup> and the set of the set of the set of the set of the set of the set of the set of the set of the set of the

Настройка контроллера *Фортеза* на панели настроек объекта **Форт-К** не осуществляется. Однако, на ней можно посмотреть информацию, считанную с контроллера при подключении.

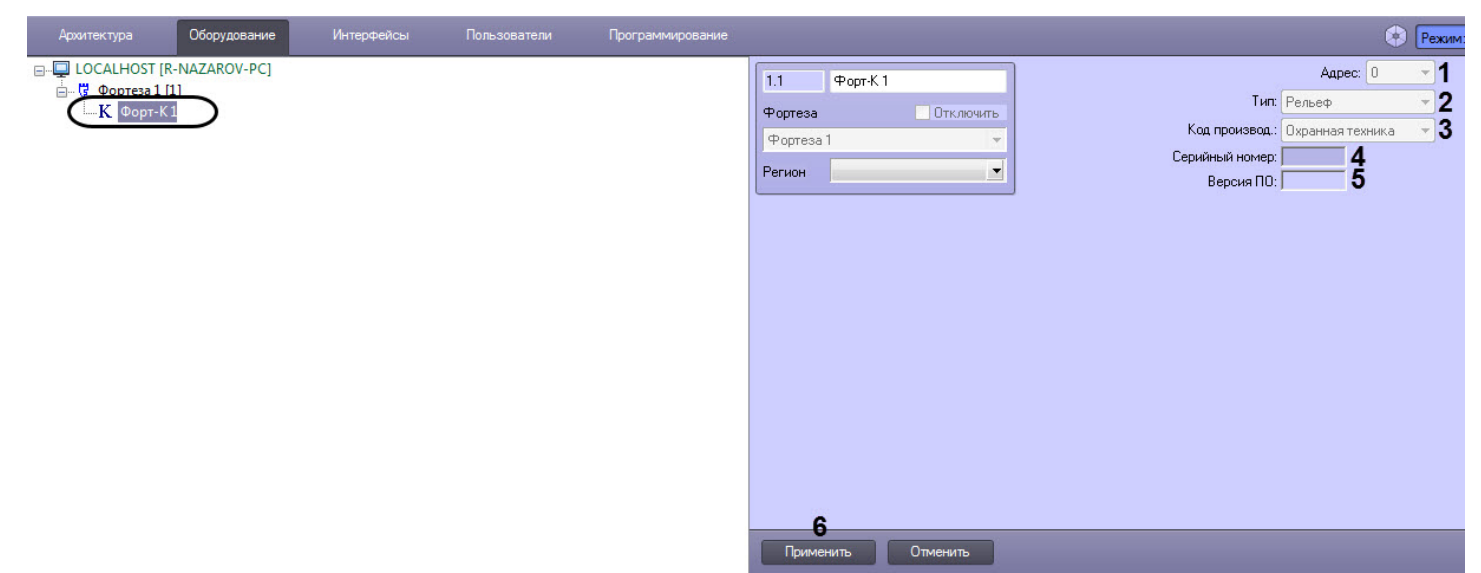

- 1. В поле **Адрес:** (**1**) отображается COM порт подключения контроллера.
- 2. В поле **Тип:** (**2**) отображается тип данного контролера.
- 3. В поле **Код производ.:** (**3**) отображается код производства контроллера.
- 4. В поле **Серийный номер:** (**4**) отображается серийный номер контроллера
- 5. В поле **Версия ПО:** (**5**) отображается версия программного обеспечения контроллера.

## <span id="page-13-1"></span>4.8.1 Настройка реле контроллера Фортеза

#### [Eng](https://doc.axxonsoft.com/confluence/display/acfaen/Configuring+Forteza-Controller+relay)<sup>1</sup> and the contract of the contract of the contract of the contract of the contract of the contract of the contract of the contract of the contract of the contract of the contract of the contract of the contract of the

Для настройки реле контроллера *Фортеза* необходимо выполнить следующие действия:

1. Перейти на панель настроек объекта **Реле Форт-К**, который создается на базе объекта **Форт-К** на вкладке **Оборудование** диалогового окна **Настройка системы**.

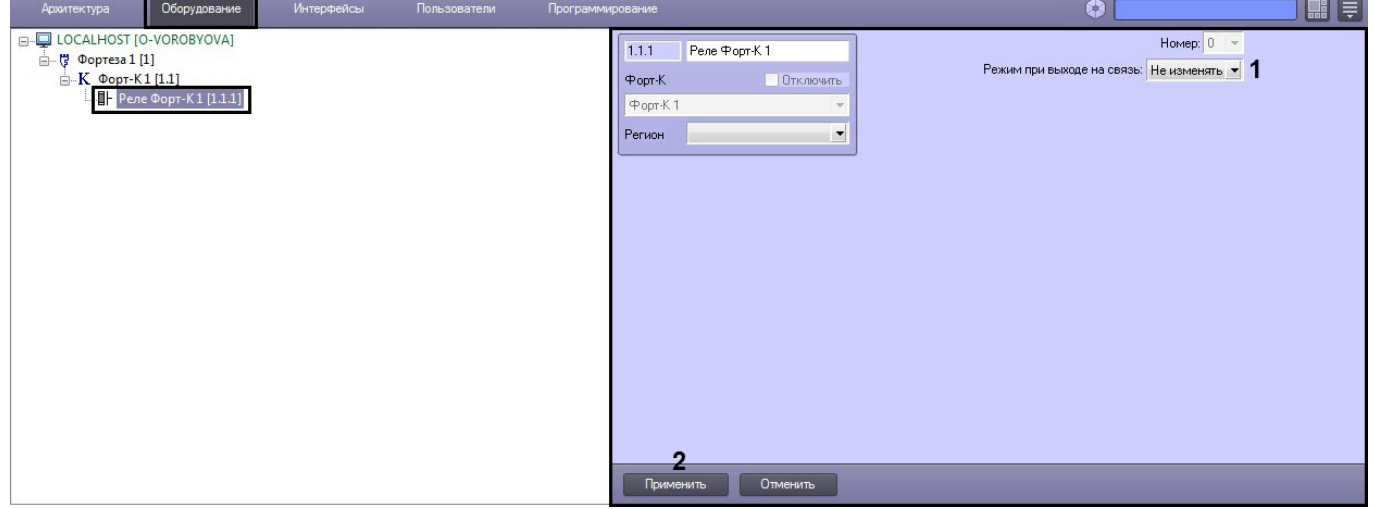

- 2. Из раскрывающегося списка **Режим при выходе на связь:** выбрать режим работы реле (**1**):
	- a. Не изменять режим реле останется неизменный при подключении к устройству.
		- b. Включено реле включается при подключении к устройству.
- c. выключено реле выключается при подключении к устройству.
- 3. Для сохранения внесенных изменений нажать кнопку **Применить** (**2**).

Настройка реле контроллера *Фортеза* завершена.

# <span id="page-15-0"></span>5 Работа с модулем интеграции СПО Forteza

## <span id="page-15-1"></span>5.1 Общие сведения о работе с модулем СПО Forteza

Для работы с модулем интеграции *СПО* Forteza используются следующие интерфейсные объекты:

### 1. **Карта**;

## 2. **Протокол событий.**

Сведения по настройке данных интерфейсных объектов приведены в документе [Программный комплекс](https://doc.axxonsoft.com/confluence/pages/viewpage.action?pageId=83500164) [Интеллект](https://doc.axxonsoft.com/confluence/pages/viewpage.action?pageId=83500164)[:](https://doc.axxonsoft.com/confluence/pages/viewpage.action?pageId=83500164) [Руководство Администратора](https://doc.axxonsoft.com/confluence/pages/viewpage.action?pageId=83500164).

Работа с данными интерфейсными объектами подробно описана в документе [Программный комплекс Интеллект](https://doc.axxonsoft.com/confluence/pages/viewpage.action?pageId=83499967)[:](https://doc.axxonsoft.com/confluence/pages/viewpage.action?pageId=83499967) [Руководство Оператора](https://doc.axxonsoft.com/confluence/pages/viewpage.action?pageId=83499967).

## <span id="page-15-2"></span>5.2 Управление базовым датчиком Фортеза

Управление базовым датчиком *Фортеза* осуществляется в интерактивном окне **Карта** с использованием функционального меню объекта **Базовый датчик Фортеза**.

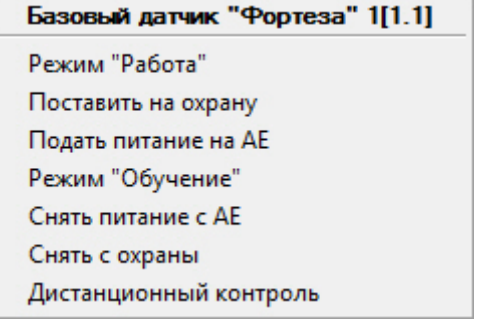

Описание команд функционального меню объекта **Базовый датчик «Фортеза»** представлено в таблице.

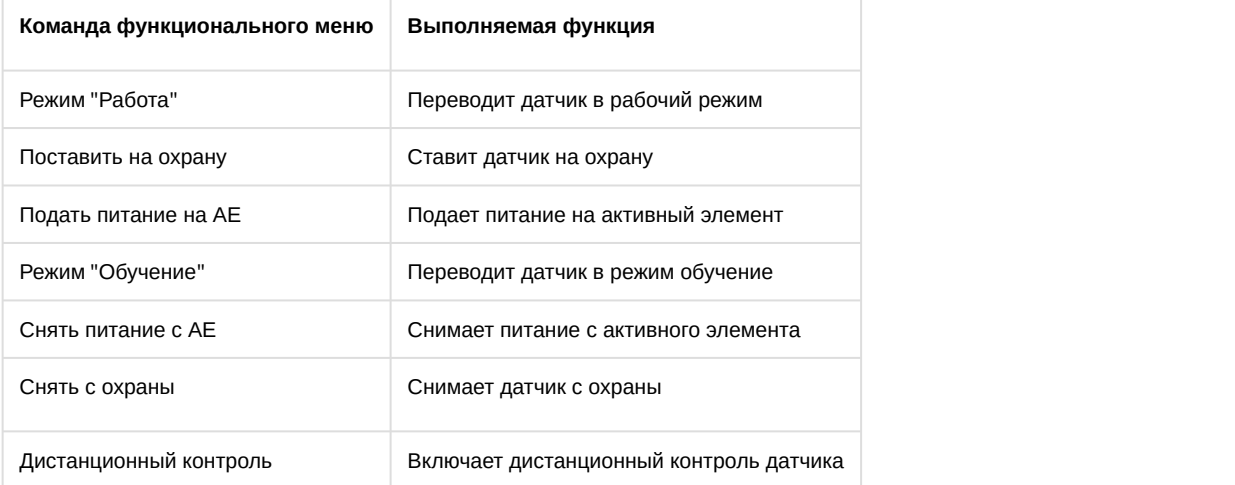

## <span id="page-15-3"></span>5.3 Управление однопозиционным датчиком Фортеза

Управление однопозиционным датчиком *Фортеза* осуществляется в интерактивном окне **Карта** с использованием функционального меню объекта **Однопоз. датчик Фортеза**.

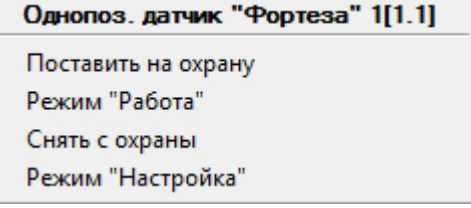

Описание команд функционального меню объекта **Однопоз. датчик «Фортеза»** представлено в таблице.

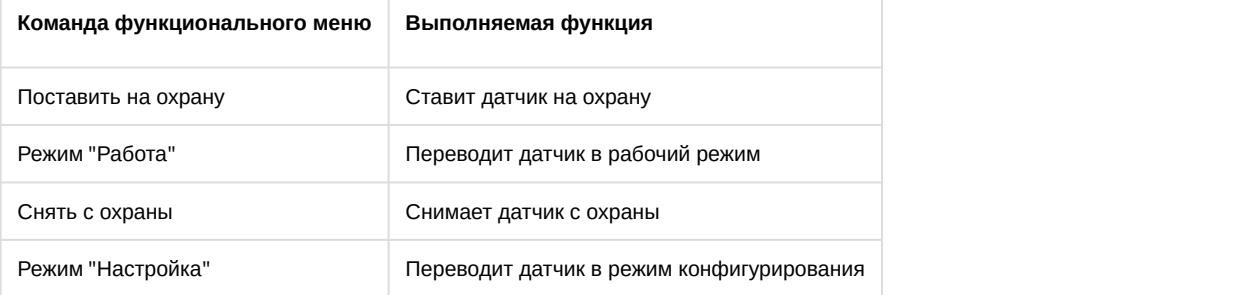

# <span id="page-16-0"></span>5.4 Управление двухпозиционным датчиком Фортеза

#### [Eng](https://doc.axxonsoft.com/confluence/display/acfaen/Controlling+Forteza+two-position+sensor)<sup>1</sup> and the contract of the contract of the contract of the contract of the contract of the contract of the contract of the contract of the contract of the contract of the contract of the contract of the contract of the

Управление двухпозиционным датчиком *Фортеза* осуществляется в интерактивном окне **Карта** с использованием функционального меню объекта **Двухпоз. датчик "Фортеза"**.

## **Ф Примечание**<br>Для настройки объекта **Двухпоз. датчик "Фортеза**<br>отображения **Текст**. **Примечание** Для настройки объекта **Двухпоз. датчик "Фортеза"** рекомендуется на карте использовать тип Двухпоз. датчик "Фортеза" 1 [1.1] Показать последние события

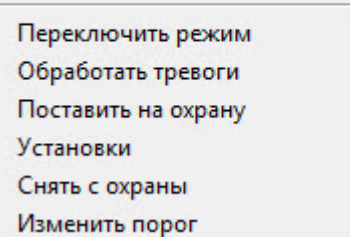

#### Описание команд функционального меню объекта **Двухпоз. датчик "Фортеза"** представлено в таблице.

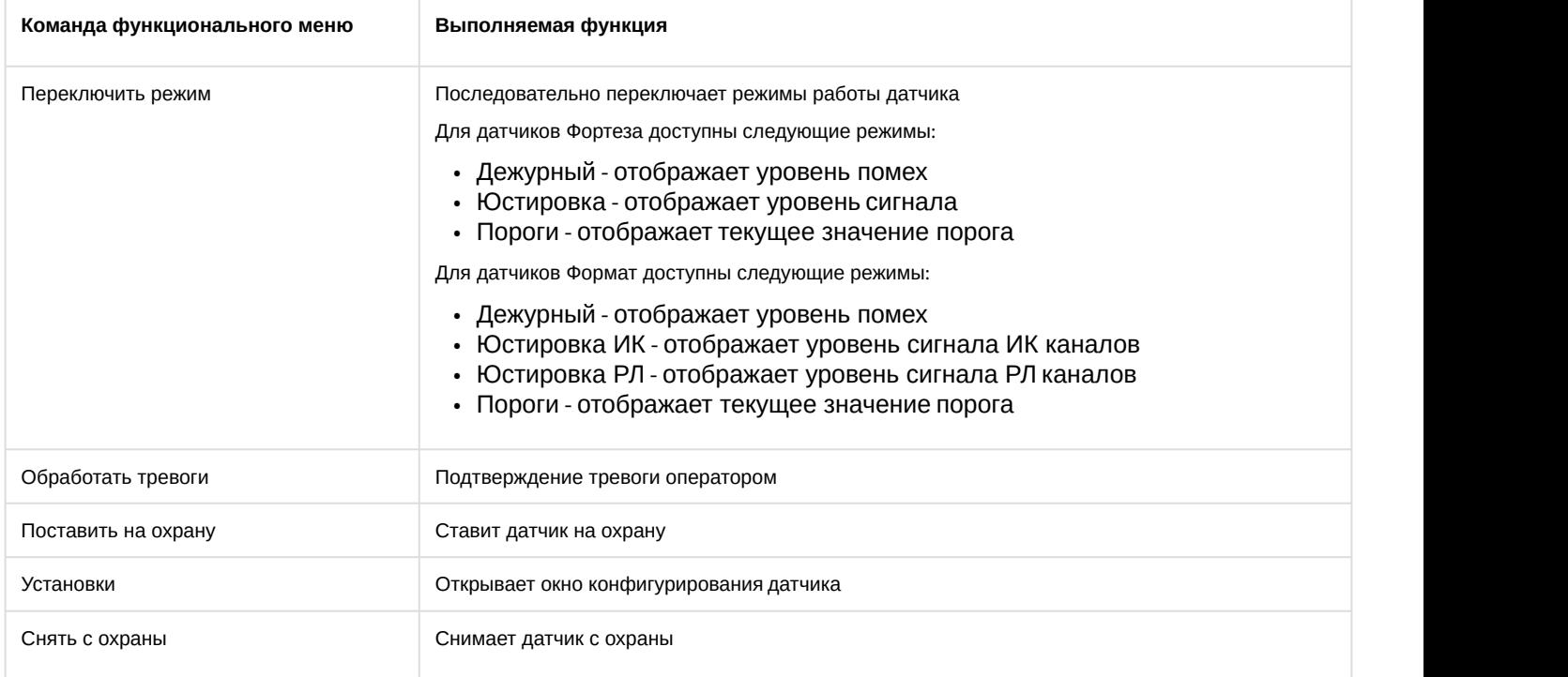

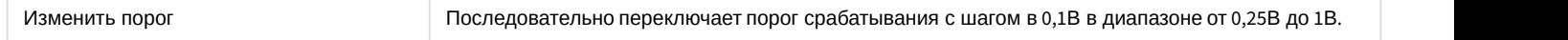

Настройки, доступные через команду функционального меню **Установки**:

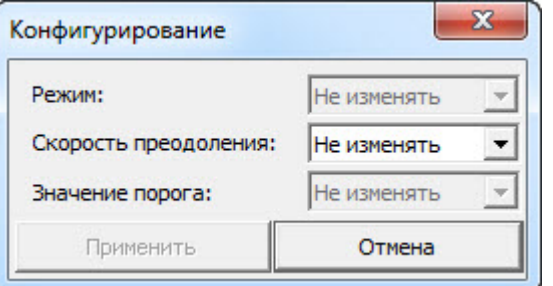

#### **Внимание!**

Юстировка и установка значений порогов для датчиков должны осуществляться в соответствии с А Внимание!<br>Юстировка и установка значений порогов для датчиков должны осуществляться к технической документацией производителя.

#### **Примечание**

По окончании юстировки и задания порогов, датчики следует перевести в дежурный режим и выставить им **Период обновления индикатора** в значение **Не использовать**. Данные действия улучшат отзывчивость системы в целом (см. [Настройка двухпозиционного датчика Фортеза](#page-11-0)).

#### **Примечание**

Для датчиков Формат тревога генерируется только при одновременном возникновении тревоги на ИК и РЛ **(i) Примечание**<br>Для датчиков Формат тре!<br>каналах.

## <span id="page-17-0"></span>5.5 Состояния контроллера Фортеза

#### [Eng](https://doc.axxonsoft.com/confluence/display/acfaen/Controlling+Forteza-Controller)<sup>el</sup> and the state of the state of the state of the state of the state of the state of the state of the state of the state of the state of the state of the state of the state of the state of the state of the state of th

#### Управление контроллером Фортеза в интерактивном окне **Карта** не осуществляется.

Возможны следующие состояния контроллера *Фортеза*:

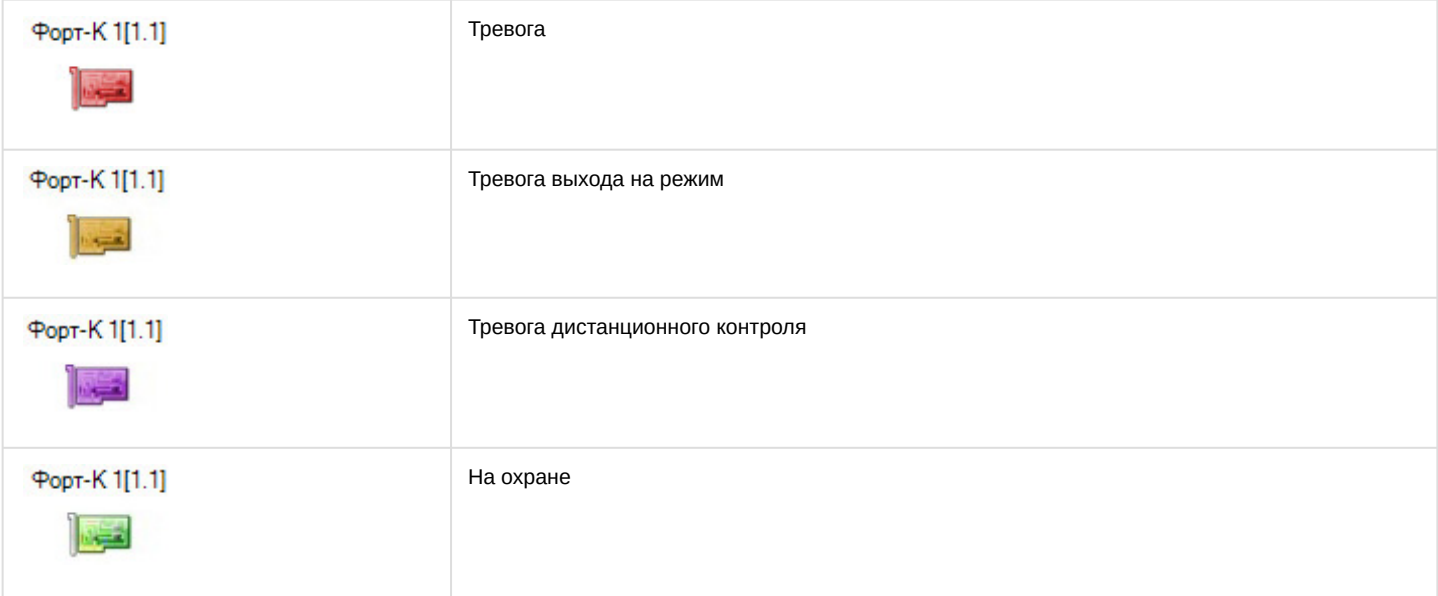

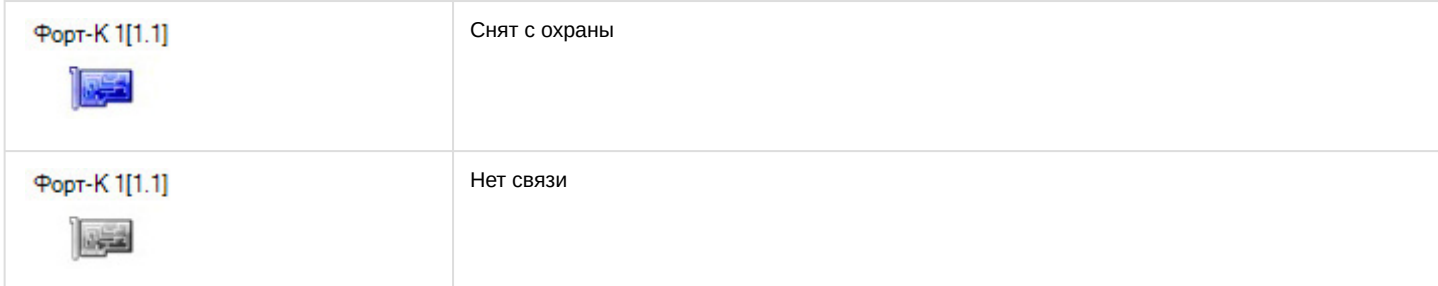

# <span id="page-18-0"></span>5.6 Управление реле контроллера Фортеза

#### [Eng](https://doc.axxonsoft.com/confluence/display/acfaen/Controlling+Forteza-Controller+relay)<sup>1</sup> and the contract of the contract of the contract of the contract of the contract of the contract of the contract of the contract of the contract of the contract of the contract of the contract of the contract of the

Управление реле контроллера *Фортеза* осуществляется в интерактивном окне **Карта** с использованием функционального меню объекта **Реле Форт-К**.

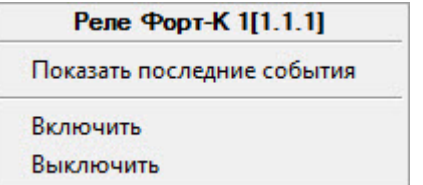

Описание команд функционального меню объекта **Реле Форт-К** представлено в таблице.

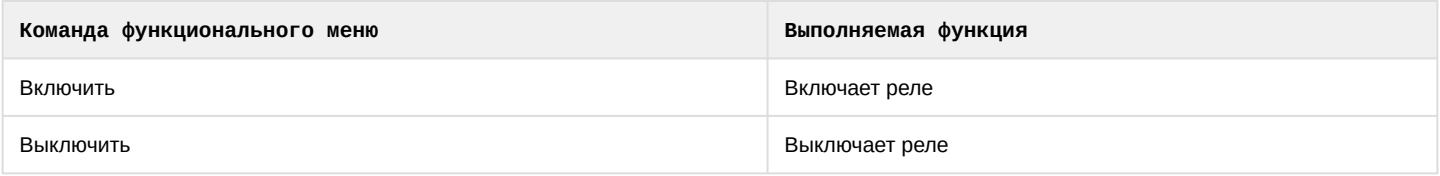

Возможны следующие состояния реле контроллера *Фортеза*:

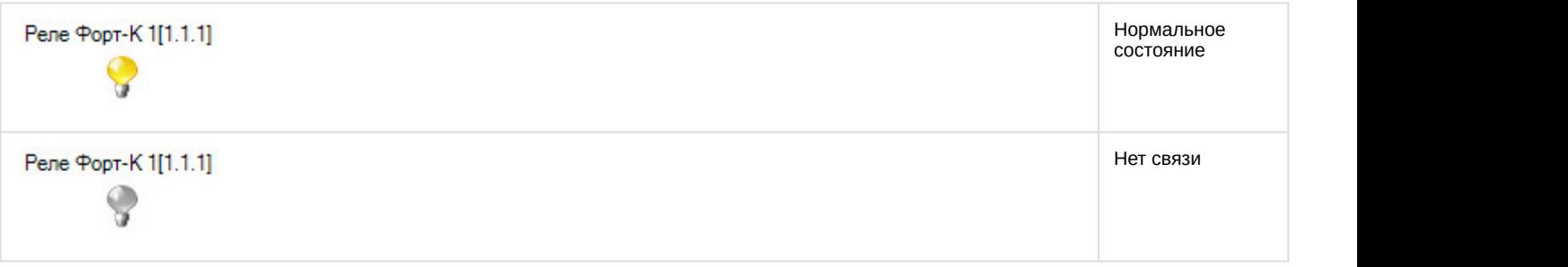